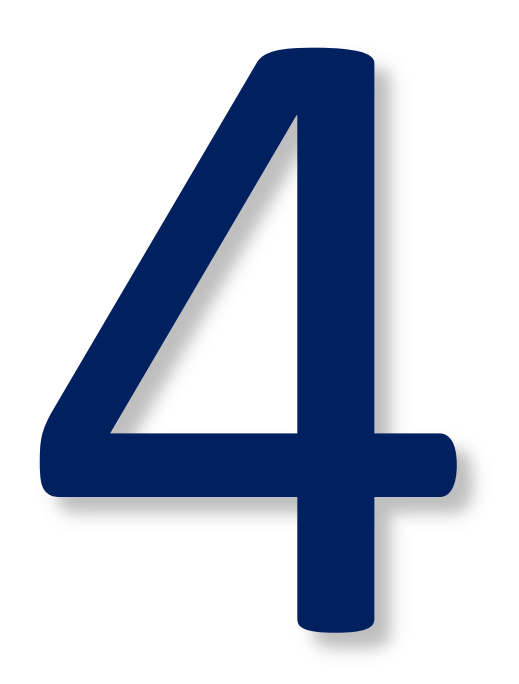

# *Información práctica y revisión de ideas clave*

• *Pasos previos antes de enviar la solicitud*

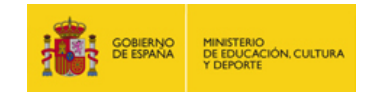

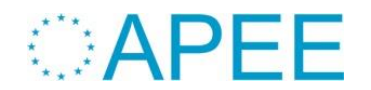

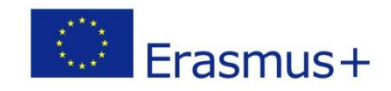

Pasos necesarios para poder presentar una solicitud:

- **1. Apertura de una cuenta en ECAS**
- **2.** Alta en el URF de la institución  $\rightarrow$  Obtención **de PIC**
- **3.Cumplimentación del formulario de solicitud**

ECAS = European Commission Authentication System (Sistema de autenticación de la Comisión Europea)

URF = Unique Registration Facility (Servicio de registro único)

PIC = Participant Identification Code (Código de identificación del participante)

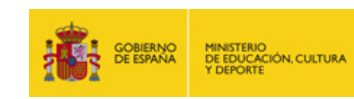

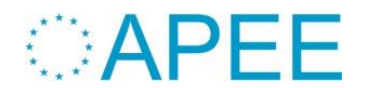

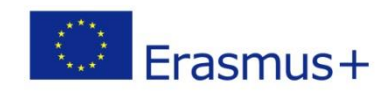

#### **Apertura de una cuenta en ECAS**

- Primer paso necesario para obtener el PIC de la institución solicitante
- Manual de ECAS disponible en:

[http://www.oapee.es/dctm/weboapee/pap/leonardo-da-vinci/proyectos](http://www.oapee.es/dctm/weboapee/pap/leonardo-da-vinci/proyectos-multilaterales-de-toi/2013/manual-usuario-ecas.pdf?documentId=0901e72b8175a658)[multilaterales-de-toi/2013/manual-usuario](http://www.oapee.es/dctm/weboapee/pap/leonardo-da-vinci/proyectos-multilaterales-de-toi/2013/manual-usuario-ecas.pdf?documentId=0901e72b8175a658)[ecas.pdf?documentId=0901e72b8175a658](http://www.oapee.es/dctm/weboapee/pap/leonardo-da-vinci/proyectos-multilaterales-de-toi/2013/manual-usuario-ecas.pdf?documentId=0901e72b8175a658)

(o buscar en Google *Manual ECAS OAPEE*)

- Enlace para abrir la cuenta: <https://webgate.ec.europa.eu/cas/>
- Procedimiento:
	- Facilitar información básica incluyendo una dirección de correo electrónico
	- Recepción de un email con el enlace para obtener la contraseña

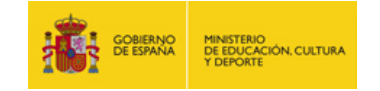

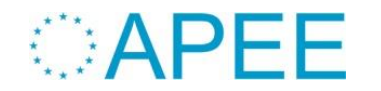

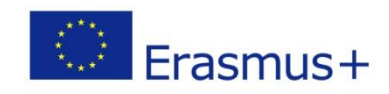

## **Alta en el URF y obtención del PIC**

- Es necesario disponer de una cuenta ECAS
- Manuales de URF disponibles en:
	- Manual resumido en español:

[http://www.oapee.es/dctm/weboapee/pap/erasmus/convocatoria/2014/urfgui](http://www.oapee.es/dctm/weboapee/pap/erasmus/convocatoria/2014/urfguia-rapida.pdf?documentId=0901e72b8179af2b) [a-rapida.pdf?documentId=0901e72b8179af2b](http://www.oapee.es/dctm/weboapee/pap/erasmus/convocatoria/2014/urfguia-rapida.pdf?documentId=0901e72b8179af2b)

(o buscar en Google *Alta URF OAPEE*)

Manual completo en inglés con capturas de pantalla:

<http://ec.europa.eu/research/participants/data/support/manual/urf.pdf>

• Enlace para darse de alta:

<http://ec.europa.eu/education/participants/portal/desktop/en/home.html>

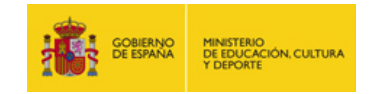

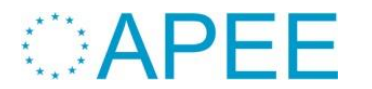

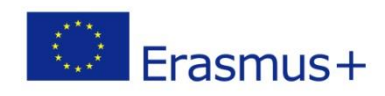

## **Alta en el URF y obtención del PIC**

Procedimiento:

- Login con los datos de la cuenta ECAS
- Introducción del NIF de la institución (*VAT number*)
- Introducción de información de la institución (naturaleza, fecha de creación, datos de contacto, etc.)
- Subida de documentos:
	- Formulario de entidad legal: descargable desde [http://ec.europa.eu/budget/contracts\\_grants/info\\_contracts/legal\\_entities/le](http://ec.europa.eu/budget/contracts_grants/info_contracts/legal_entities/legal_entities_en.cfm) gal entities en.cfm
	- Ficha de identificación financiera (antigua ficha de terceros): descargable desde [http://ec.europa.eu/budget/contracts\\_grants/info\\_contracts/financial\\_id/fina](http://ec.europa.eu/budget/contracts_grants/info_contracts/financial_id/financial_id_en.cfm) [ncial\\_id\\_en.cfm](http://ec.europa.eu/budget/contracts_grants/info_contracts/financial_id/financial_id_en.cfm)
	- Verificación de la capacidad financiera (proyectos > 60.000  $\epsilon$ )
- Al validar los datos, se obtendrá la confirmación del registro y el código PIC

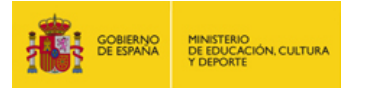

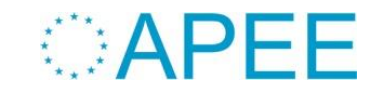

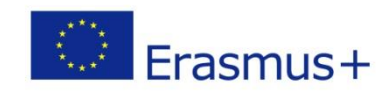

## **Cumplimentación del formulario de solicitud**

• Borrador del formulario disponible en

[http://ec.europa.eu/programmes/erasmus](http://ec.europa.eu/programmes/erasmus-plus/documents/form/strategic_partnerships_vet_en.pdf)[plus/documents/form/strategic\\_partnerships\\_vet\\_en.pdf](http://ec.europa.eu/programmes/erasmus-plus/documents/form/strategic_partnerships_vet_en.pdf)

Se necesita el código PIC de la institución solicitante y de las asociadas (proyectos KA2)

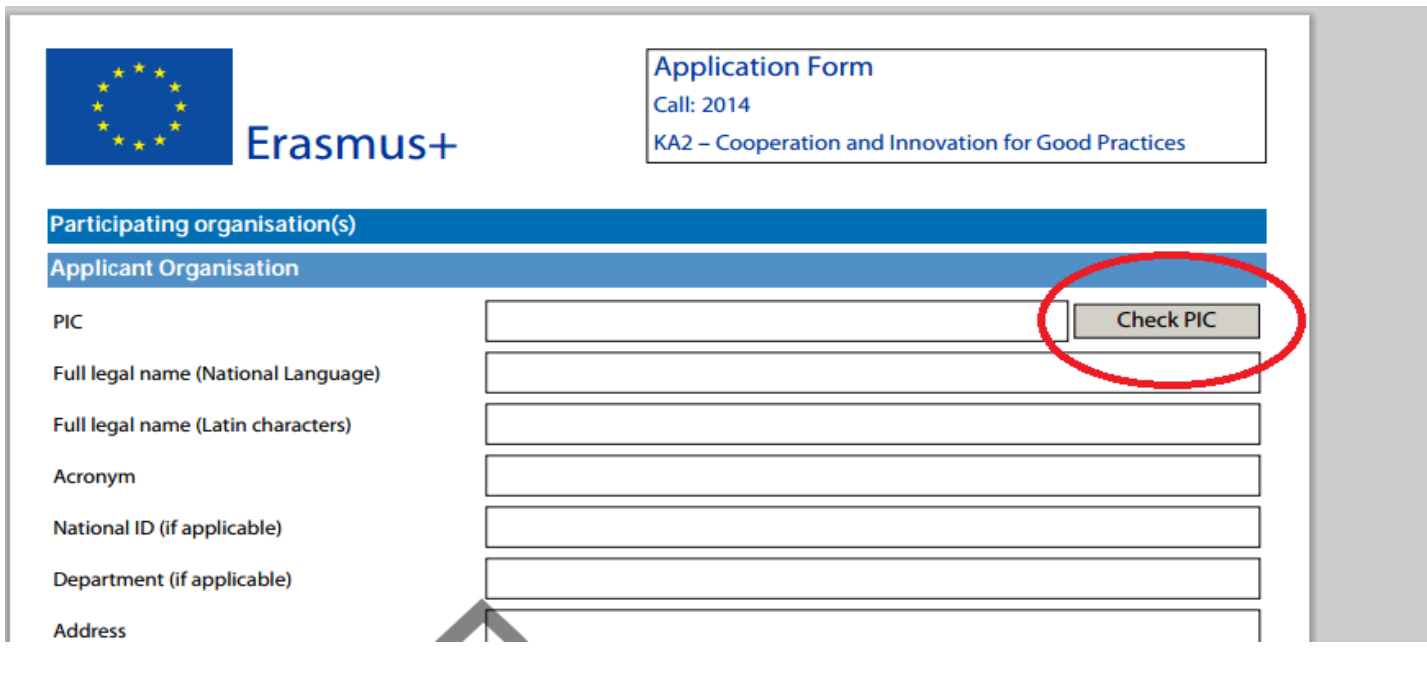

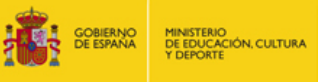

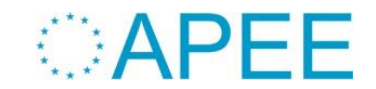

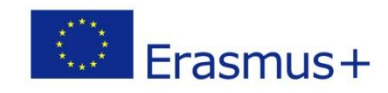

#### **Cumplimentación del formulario de solicitud**

• En varios apartados del formulario se puede añadir información (más socios, más movilidades, más productos, …) haciendo clic en botones:

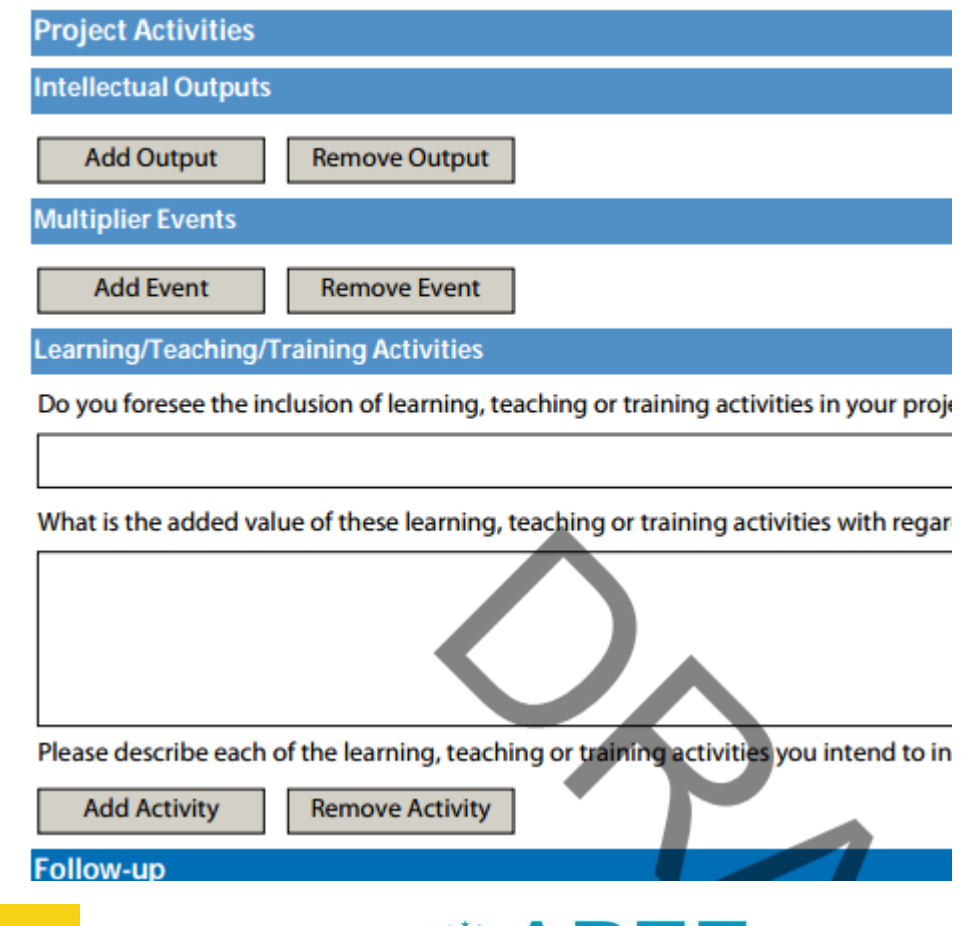

OAPEE

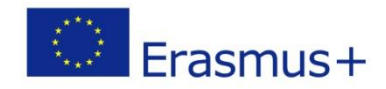

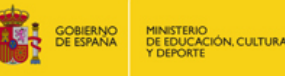

#### **Cumplimentación del formulario de solicitud**

• Deberán añadirse al formulario los documentos que se indiquen en el apartado **Checklist** previamente impresos y escaneados:

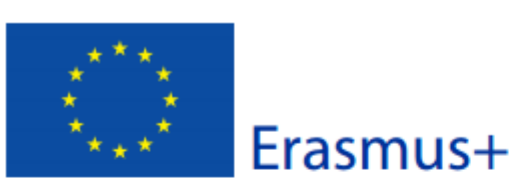

**Application Form** 

**Call: 2014** 

KA2 - Cooperation and Innovation for Good Practices

#### **Annexes**

Please note that all documents mentioned in section "Checklist" need to be attached here before you submit your application online.

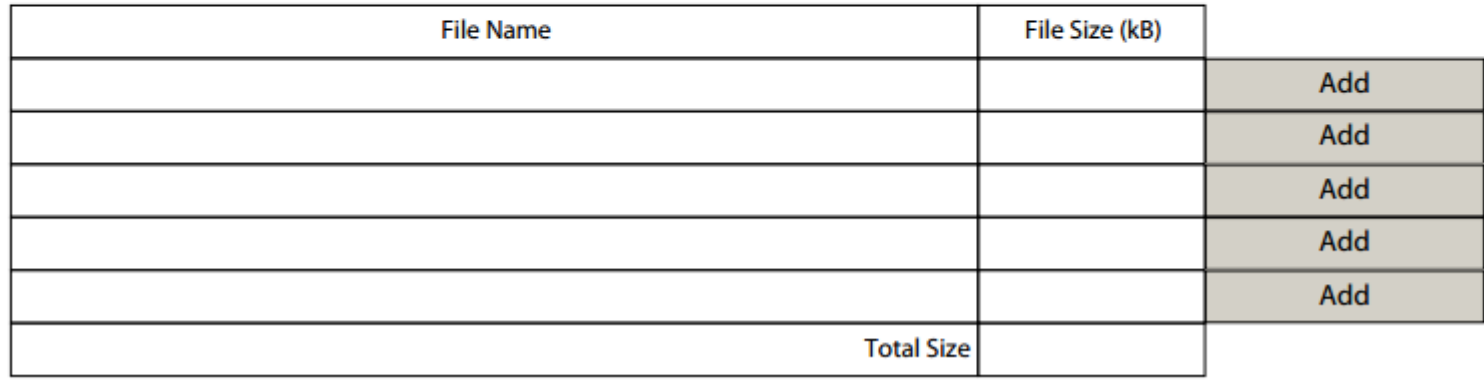

- 
- En el borrador disponible actualmente de KA2 están por determinar (TBD, *To Be Determined*) qué documentos serán.

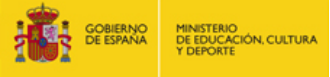

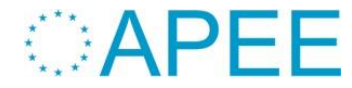

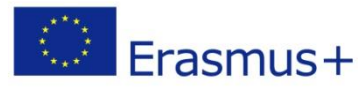

### **Cumplimentación del formulario de solicitud**

- Una vez cumplimentado el formulario:
	- Debe validarse para comprobar que todos los campos obligatorios han sido rellenados.
	- Debe enviarse online

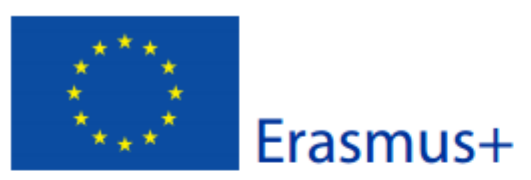

**Application Form** 

Call: 2014

KA2 - Cooperation and Innovation for Good Practices

#### **Submission**

Before submitting the form electronically, please validate it. Please note that only the final version of your form should be submitted electronically.

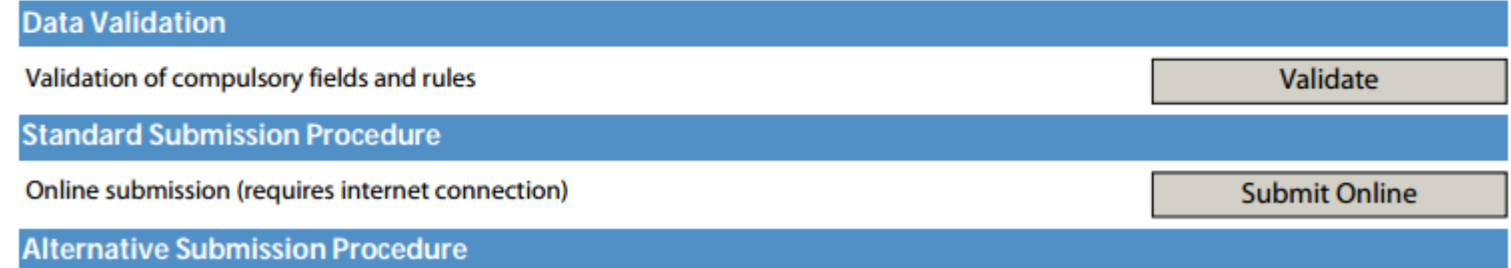

If you cannot submit your application online you can still do it by sending an email to your National Agency within the 2 hours

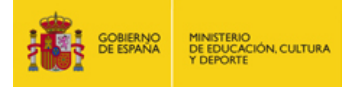

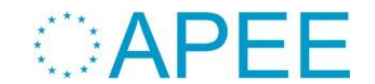

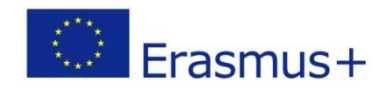

#### **Cumplimentación del formulario de solicitud**

- Una vez cumplimentado el formulario:
	- Tras el envío online aparecerá un **hashcode** alfanumérico al final de todas las páginas:

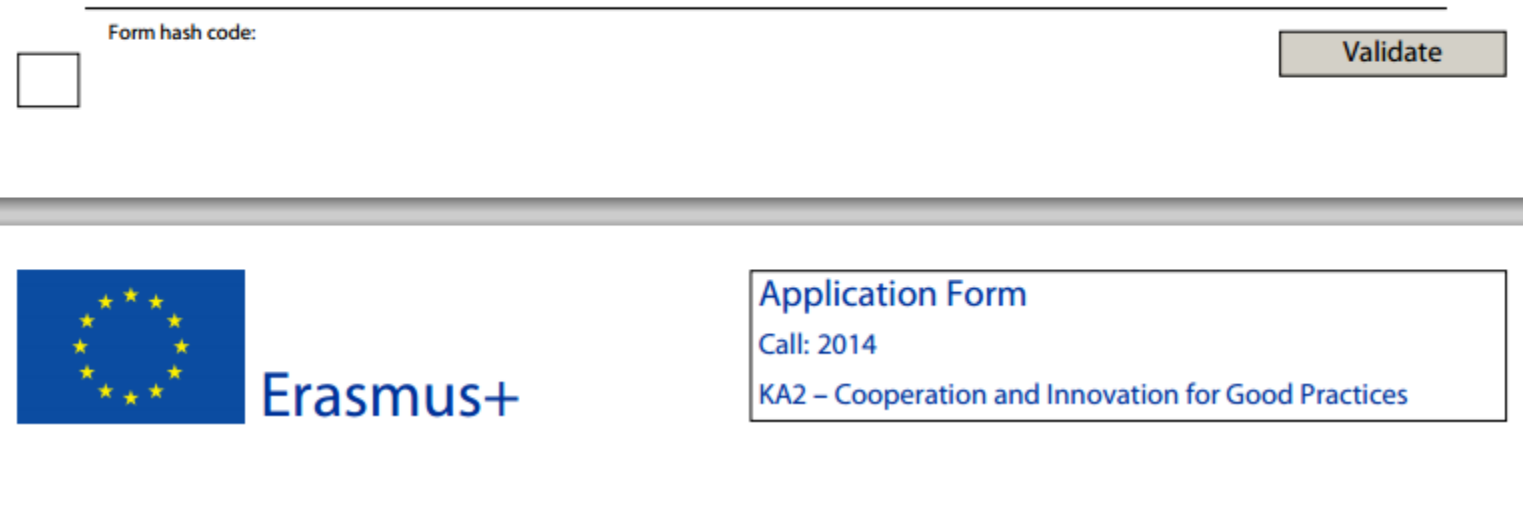

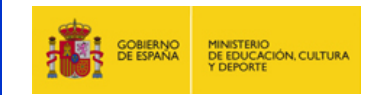

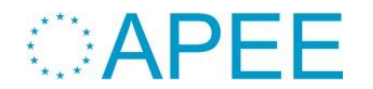

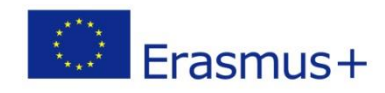